# **ERUD XXTEGO**

## HTML WEB PART - USER DOCUMENTATION

**Votre contact :** Victor POLLET **CEO** [victor.pollet@eruditego.fr](mailto:victor.pollet@eruditego.fr) +33 (0)6 75 84 69 90

#### INTRODUCTION

This document explains how to install and use the HTML Web part application on your SharePoint Online site.

To continue on this document, you must have added the application "HTML Web Part" by Eruditego on from the SharePoint Store to your tenant store (validation that should be done by the IT service). You also need to have design permission on site you want to update.

#### INSTALLATION

To install the HTML Web Part, follow the steps :

- Connect to your SharePoint site
- Go on site content
- Click on "New" > "Application"
- On application "HTML Web Part" click on "Add"

After a few minutes, application shall be deployed on the site. You need now to add the web part to a page, here a the steps :

- Go on site content;
- Click on library "Site Pages";
- Click on "New" > "Site Page";
- Type a name for the page;
- Click to add a new web part in the page (you can add it to a full width zone);
- Look for "HTML Web Part" and add it

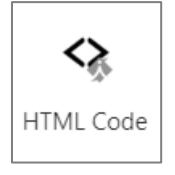

The application is ready to use.

USAGE

To edit the HTML content of the web part, edit the page where the web part is added. The web part goes in edit mode :

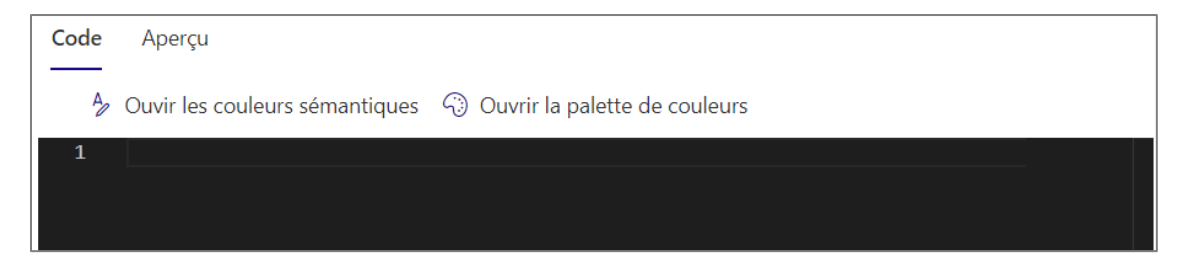

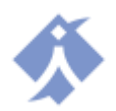

There you can set up your HTML and CSS code to display fully customized content on your page. Here is an example of code you can add to test the component :

```
<style>
   .wrapper{
     display: flex;
     align-items: center;
     justify-content: center;
     height: 100px;
     background-color: #006699;
   }
   .wrapper .text{
     font-size:1.2em;
     color:#eeeeee;
   }
</style>
<div class="wrapper">
   <div class="text">
     This is an example text
  \langle div>
\langle/div>
```
Once your code created, click on "Preview" Tab to see the result :

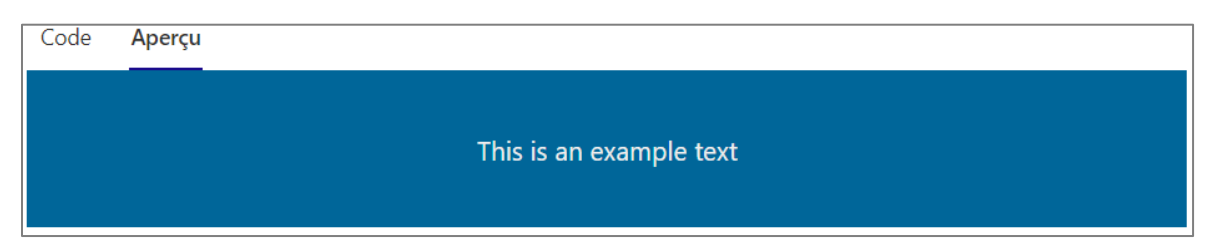

In the "Code" tab, you can also get and use semantics and theme colors that allow your content to follow the theme used by the site. To do so, click on "Open Semantics Colors" or "Open Palette Colors", a dedicated tab will open and propose all available color. You can click on a color to copy the token to use in your code.

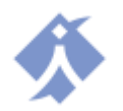

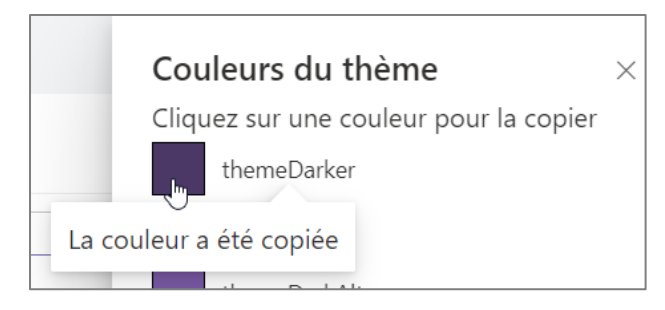

To use it, here are two examples :

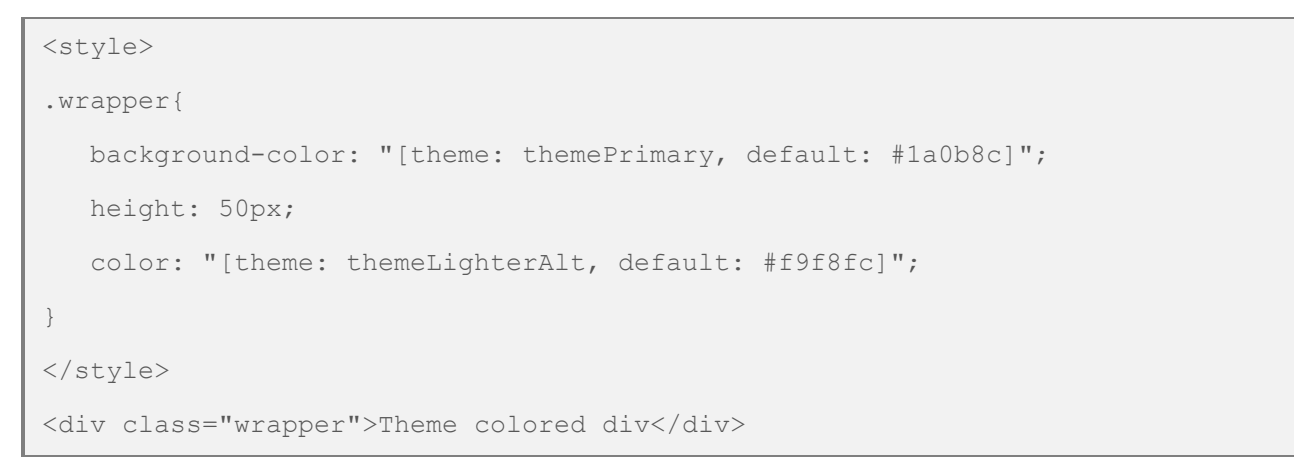

The result will be :

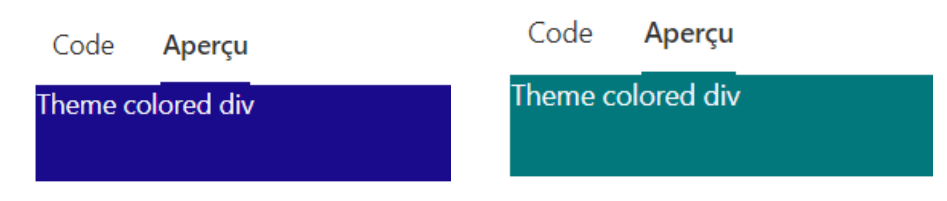

## LICENCING

The component is provided with a 15 days Trial period. When the period expires, you can contact us to get your paid licence a[t commerce@eruditego.fr.](mailto:commerce@eruditego.fr) To get the prices here : <https://eruditego.fr/index.php/html-web-part/>

### SUPPORT

If you encounter any issue, please contact us by email[: support@eruditego.fr](mailto:support@eruditego.fr)

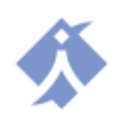